# **SSL Certificate - Netscape** Installation Guide

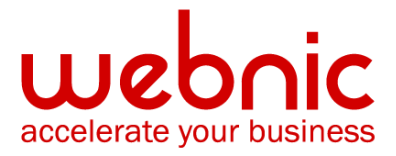

### **Installation Instructions- iPlanet 6.x**

#### **Step 1: Install Intermediate CA Certificate**

Download the Intermediate CA certificate from [here.](https://knowledge.symantec.com/support/ssl-certificates-support/index?page=content&actp=CROSSLINK&id=AR657)

- 1. Select the server instance to manage and click **Manage**.
- 2. Click **Security**.
- 3. Click **Install Certificate**.
- 4. Select **Server Certificate Chain**.
- 5. Enter the key pair file password.
- 6. Enter a Certificate Name. Ex. Symantec Intermediate CA.
- 7. Select Message text (with headers).
- 8. Paste the Intermediate text into the box and click **OK**.
- 9. Click **Add Server Certificate**.

**Note:** Do not shutdown and restart the server, proceed to the instructions below first.

## **Step 2: Manually set both server / client trust for the Symantec Intermediate CA certificate**

**Note:** By default, iPlanet 6 does not automatically trust the Symantec Intermediate CA once it has been added to trusted CA store.

The Symantec Intermediate CA has to be manually trusted.

- 1. Select the server instance to manage and click **Manage**.
- 2. Click **Security**.
- 3. Click **Manage Certificates**.
- 4. Locate the Symantec Intermediate CA that was added, described on Step 1 and click the certificate name.
- 5. Click on **Set client trust** and **Set server trust**.

**Note:** Do not shutdown and restart the server, proceed to the instructions below first.

#### **Step 3: Install the SSL Certificate**

Symantec will email you your certificate. If the certificate is an attachment (Cert.cer), you can use the file. If the certificate is in the body of the email, copy and paste it into a text file (such as OriginalCert.txt) using Vi or Notepad. Do not use Microsoft Word or other word processing programs that may add characters. Confirm that there are no extra lines or spaces in the file.

- 1. Select the **This Server option**.
- 2. Enter the key pair file password.
- 3. Since you are installing a certificate for '**This Server**' do NOT enter a certificate name. Leave this field blank.
- 4. Select **Message text** (with headers).
- 5. Paste the Certificate text into the box and click OK.
- 6. Click **Add Server Certificate**.
- 7. Click **Apply**.
- 8. Select the apply changes that allows the server to restart.

Verify certificate installation using the [Symantec Installation Checker.](https://cryptoreport.websecurity.symantec.com/checker/views/certCheck.jsp)